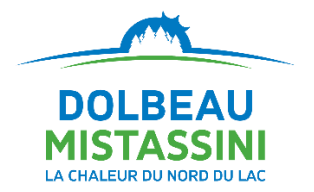

## **Accéder à l'inscription en loisirs (Sport+) via Bciti+**

- 1. Inscrivez-vous à Bciti+ Dolbeau-Mistassini.
- 2. Demandez votre carte citoyenne Bciti+ sous l'onglet *Ma carte*. Vous aurez besoin de compléter votre profil avec une photo et une preuve d'adresse. Au besoin, consultez le [guide pour obtenir](https://www.ville.dolbeau-mistassini.qc.ca/images/pdf/Citoyen_bciti/bciti_Guide_citoyens.pdf)  [de l'aide.](https://www.ville.dolbeau-mistassini.qc.ca/images/pdf/Citoyen_bciti/bciti_Guide_citoyens.pdf) L'approbation de votre carte est réalisée par un membre du personnel de la Ville sur les heures ouvrables. Cela peut donc demander un délai selon le moment où vous faites votre demande.
- 3. Lorsque votre carte Bciti+ est activée, vous recevrez un courriel. Il est alors possible d'accéder directement au module d'inscription en ligne Sport+ en suivant les étapes suivantes :
	- a. Cliquez « Afficher toutes les cartes ».

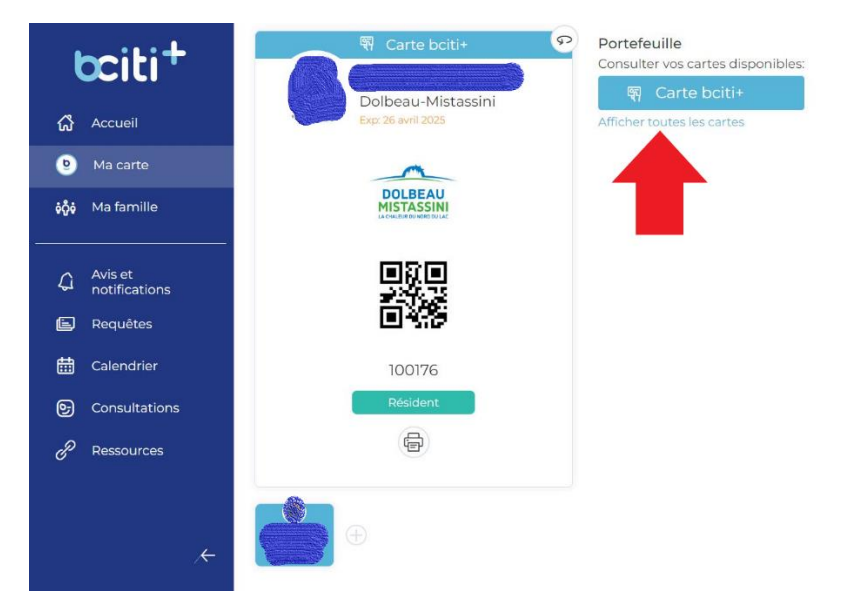

b. Cliquez « Inscriptions loisirs». Votre carte loisir sera automatiquement créée. Vous pourriez toutefois avoir à rafraîchir la page.

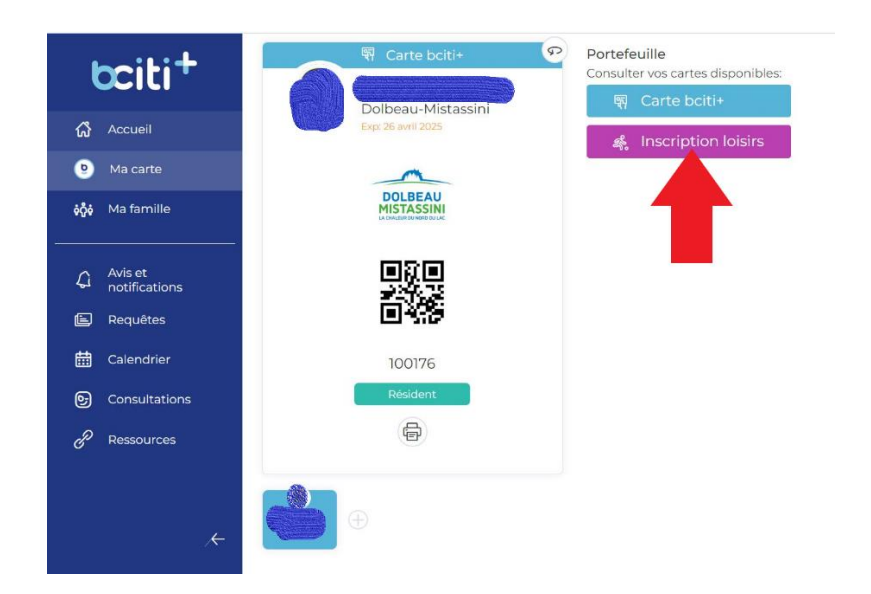

c. Sur votre nouvelle carte, le bouton « *Connexion* » vous permet d'accéder directement à Sport+, soit en vous créant un profil à partir de vos informations Bciti+, soit en liant votre compte existant. Lors de vos prochaines connexions, le bouton sera toujours disponible. Attention, le bouton connexion apparaît seulement sur les comptes « Parents » et non sur les comptes « Enfants ».

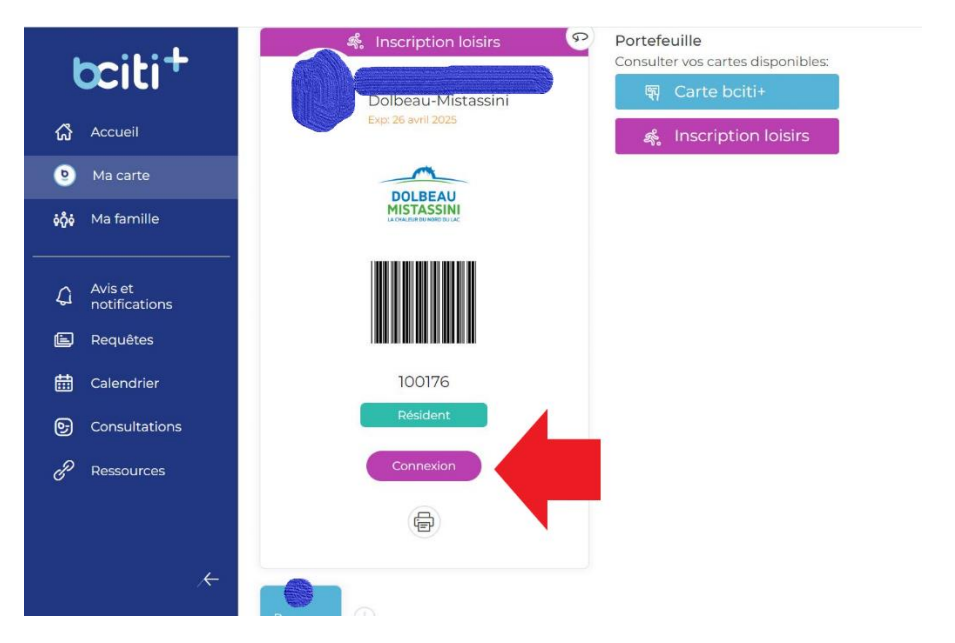

Si vous avez des questions, n'hésitez pas à contacter le Service des loisirs sur les heures normales de bureau au 418 276-0160, poste 2400.